# Portal Użytkowników Branżowych EKW

Instrukcja pobrania i instalacji certyfikatu dostępowego

#### Uwarunkowania

- Instrukcja dotyczy użytkowników systemu EKW posiadających do niego dostęp za pomocą certyfikatów wydanych przez Ministerstwo Sprawiedliwości i opisuje pobranie i instalację odnowionego certyfikatu dostępowego
- Proces pobierania i instalacji odnowionego certyfikatu musi zakończyć się przed datą wygaśnięcia starego certyfikatu – inaczej użytkownik utraci dostęp do systemu EKW i PUB
- Odnowiony certyfikat zabezpieczony jest algorytmem SHA-2 (zgodnie z wymogami eIDAS)
- Minimalna wersja systemu operacyjnego to Windows7

# Kroki

- 1. Dodaj witrynę [https://pub-ekw.ms.gov.pl](https://pub-ekw.ms.gov.pl/) do witryn zaufanych w swojej przeglądarce internetowej
- 2. Zaloguj się do Portalu Użytkowników Branżowych pod adresem [https://pub-ekw.ms.gov.pl](https://pub-ekw.ms.gov.pl/)
- 3. W oknie przeglądarki wskaż certyfikat którego używasz aby uzyskać dostęp do aplikacji branżowej EKW
- 4. Pobierz certyfikat z listy wyświetlonej w oknie Portalu klikając przycisk POBIERZ
- 5. Zainstaluj pobrany certyfikat podając hasło, które w oknie Portalu odsłonisz klikając przycisk POKAŻ HASŁO
- 6. W celu weryfikacji zaloguj się nowo zainstalowanym certyfikatem do aplikacji branżowej EKW

### Przygotowanie – Internet Explorer

1. W menu Internet Explorer wybierz **Opcje internetowe**. W starszych wersjach przeglądarki z menu wybierz **Narzędzia -> Opcje internetowe**

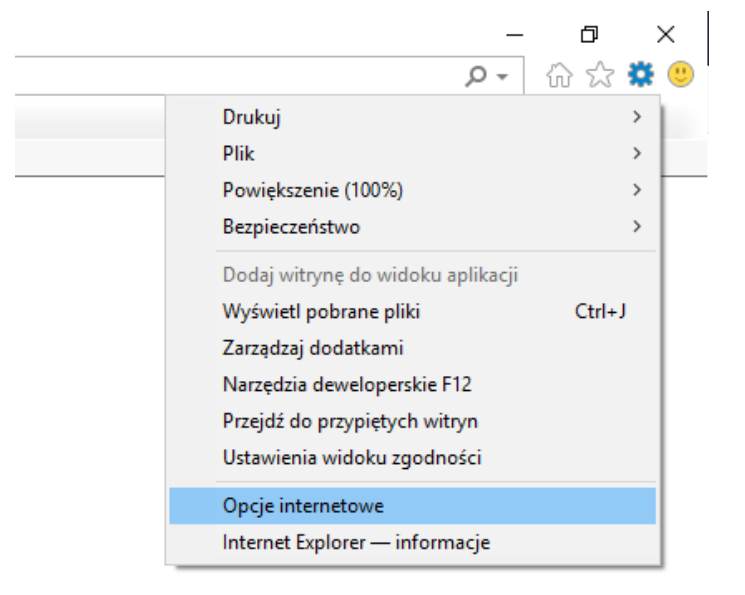

2. Przejdź na kartę **Zabezpieczenia** i zaznacz **Zaufane witryny** a następnie kliknij przycisk **Witryny**

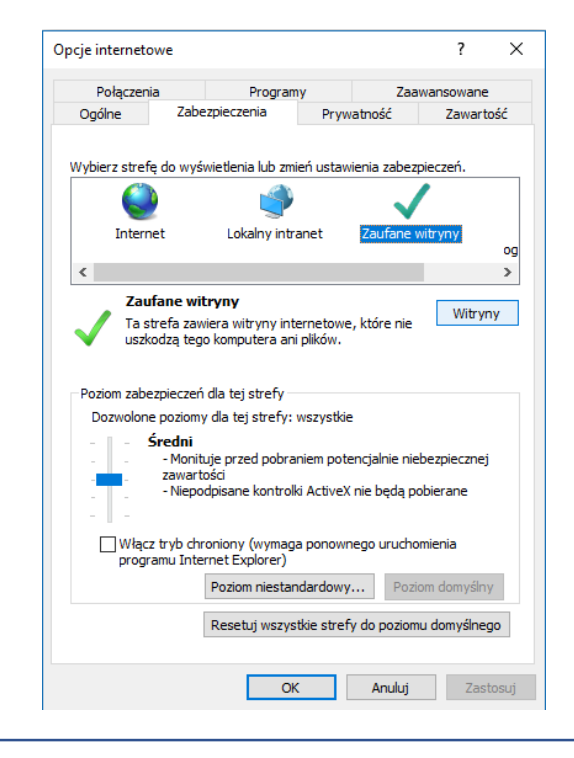

3. Wpisz adres **https://pubekw.ms.gov.pl** i kliknij przycisk **Dodaj** 

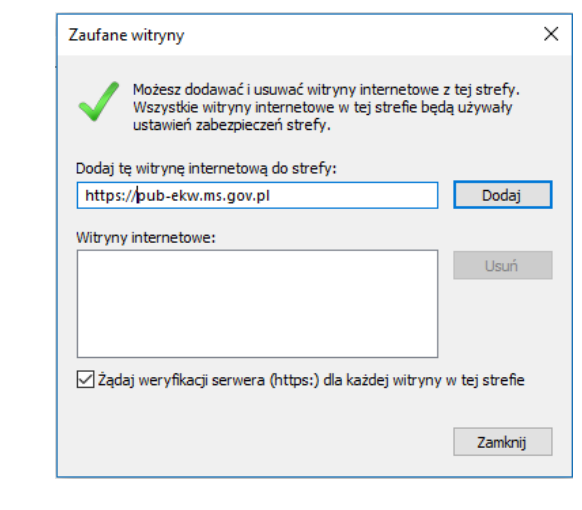

# Przygotowanie

1. Uruchom komputer z aktualnym certyfikatem EKW

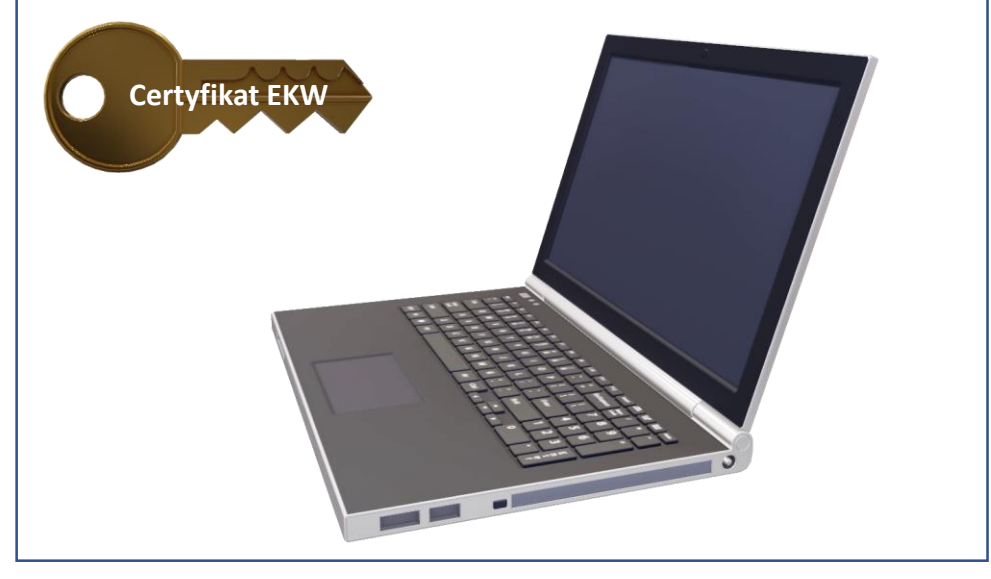

2. Wywołaj w przeglądarce internetowej adres Portalu Użytkowników Branżowych

G https://pub-ekw.ms.gov.pl/

O Oczekiwanie na pub-ekw.ms....  $\times$ 

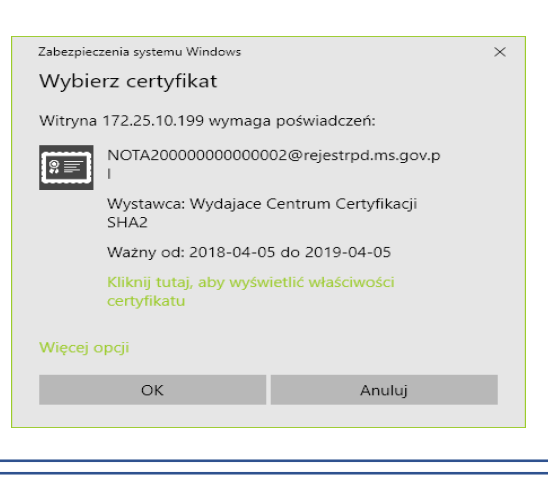

3. Prośba o wskazanie certyfikatu pojawi się w dodatkowym oknie przeglądarki. Wskaż posiadany aktualnie aktywny certyfikat celem uwierzytelnienia w aplikacji.

4. Wskazanie odpowiedniego certyfikatu i hasła spowoduje zalogowanie w Portalu.

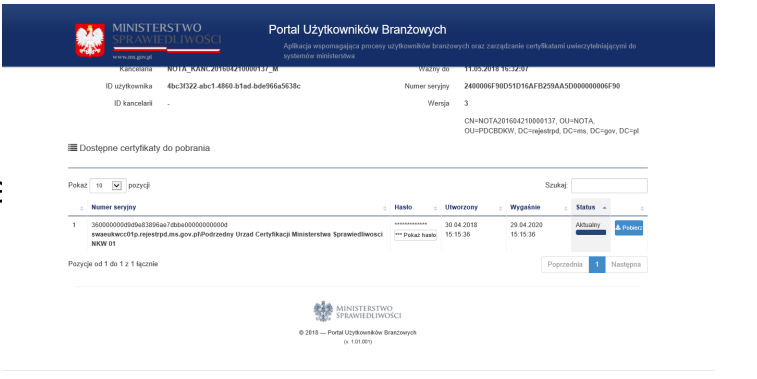

## Pobieranie

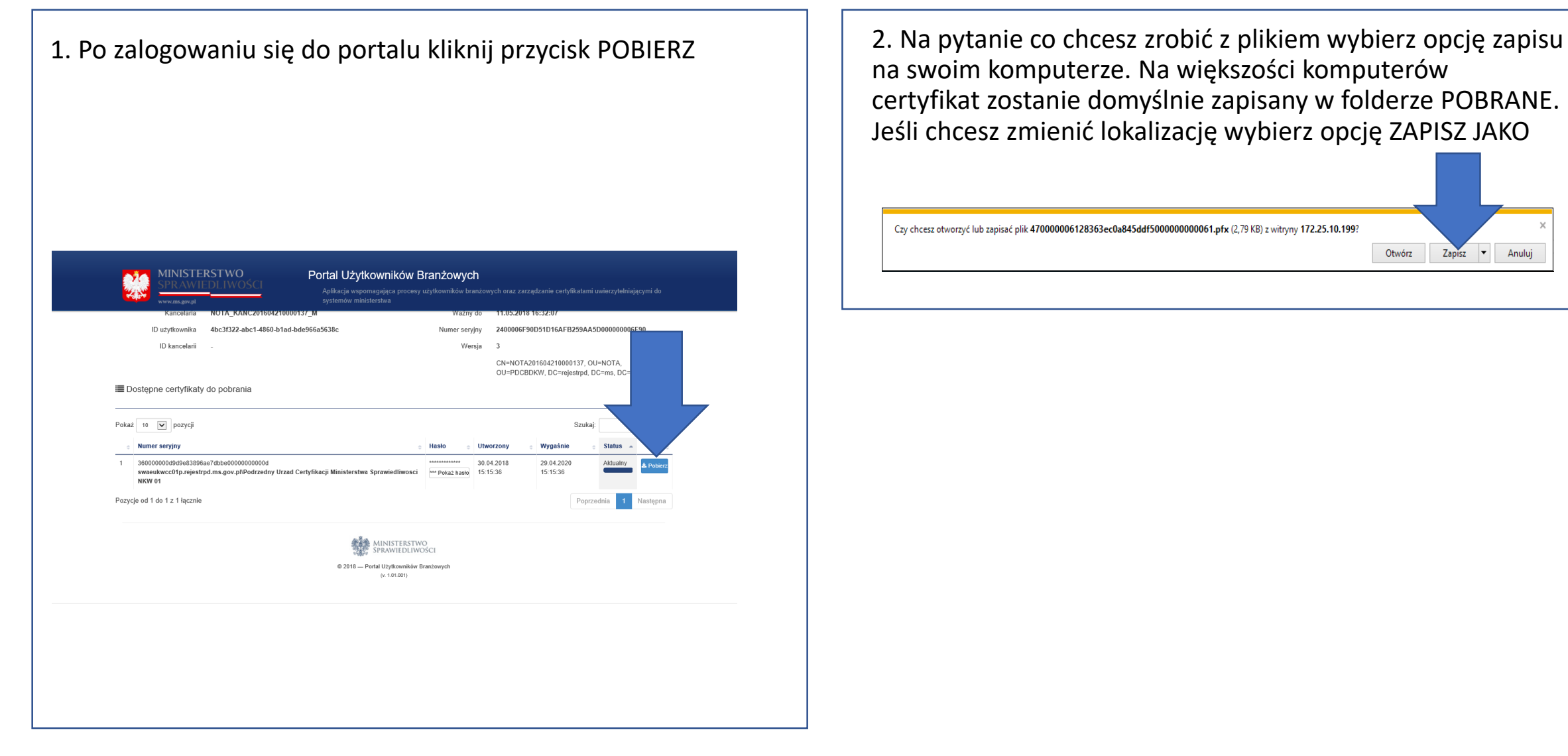

na swoim komputerze. Na większości komputerów certyfikat zostanie domyślnie zapisany w folderze POBRANE. Jeśli chcesz zmienić lokalizację wybierz opcję ZAPISZ JAKO

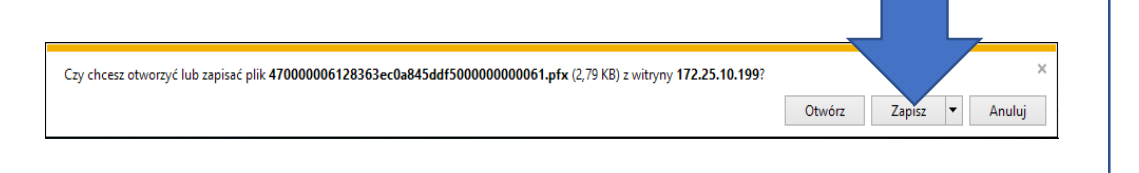

## Instalacja

1. Odszukaj na swoim komputerze lokalizację w jakiej znajduje się pobrany plik

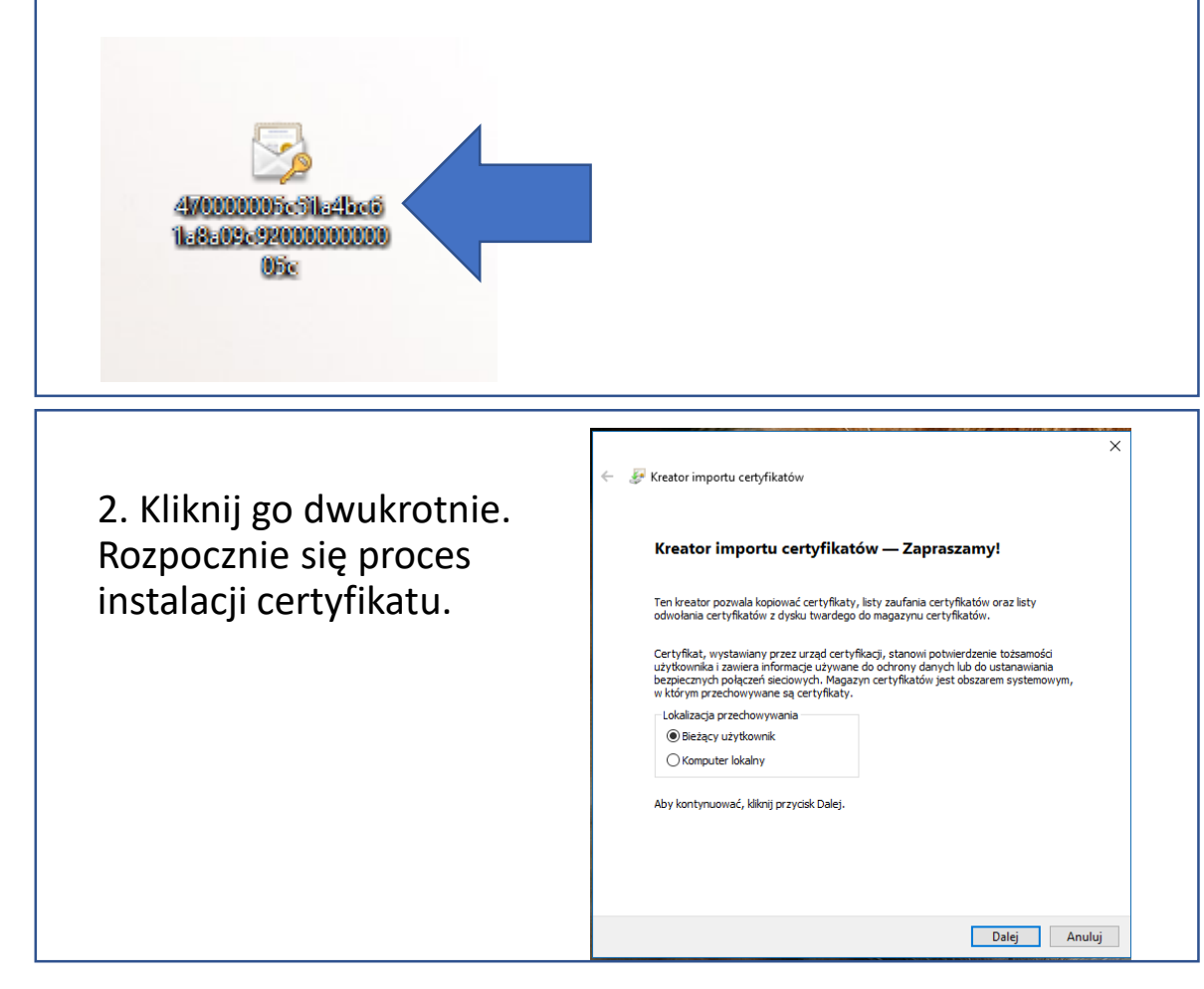

#### 3. W trzecim kroku kreator zapyta o hasło. Odsłoń je na portalu używając przycisku POKAŻ HASŁO, a następnie skopiuj i wklej lub przepisz do instalatora

ill Dostępne certyfikaty do pobrania

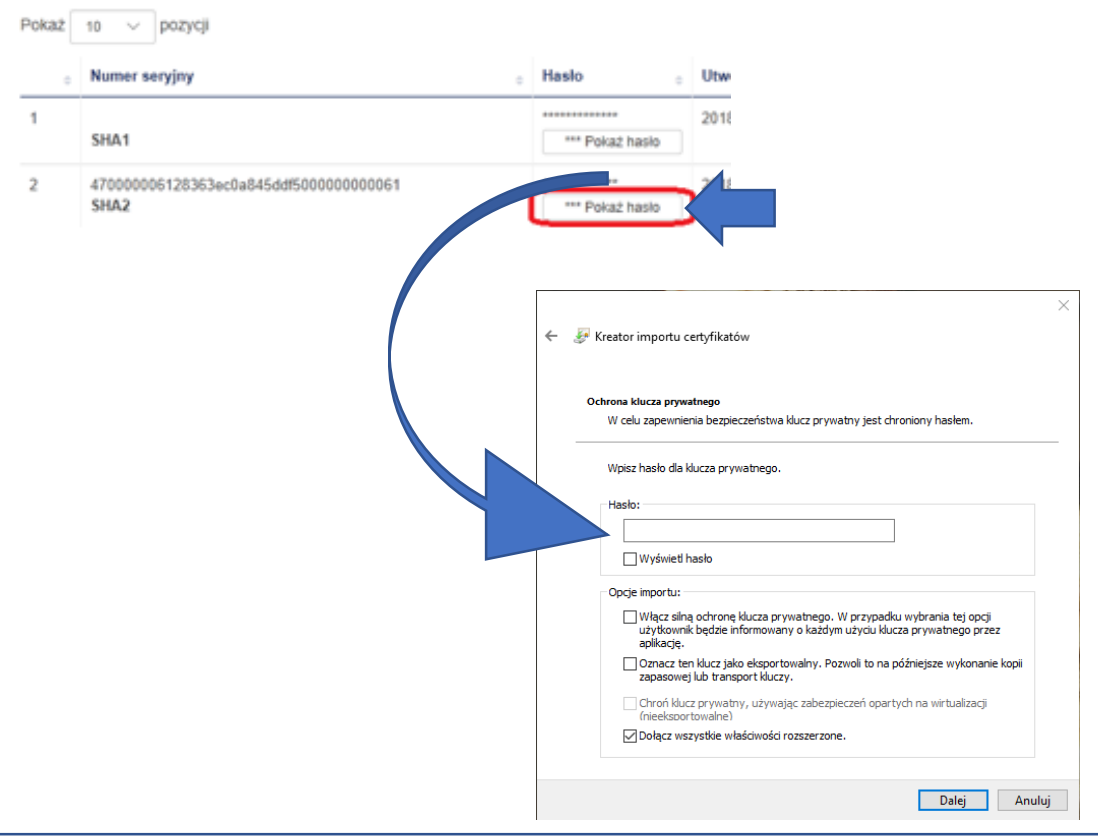

# Weryfikacja

1. Po zakończeniu instalacji zamknij wszystkie okna przeglądarki i uruchom ją ponownie

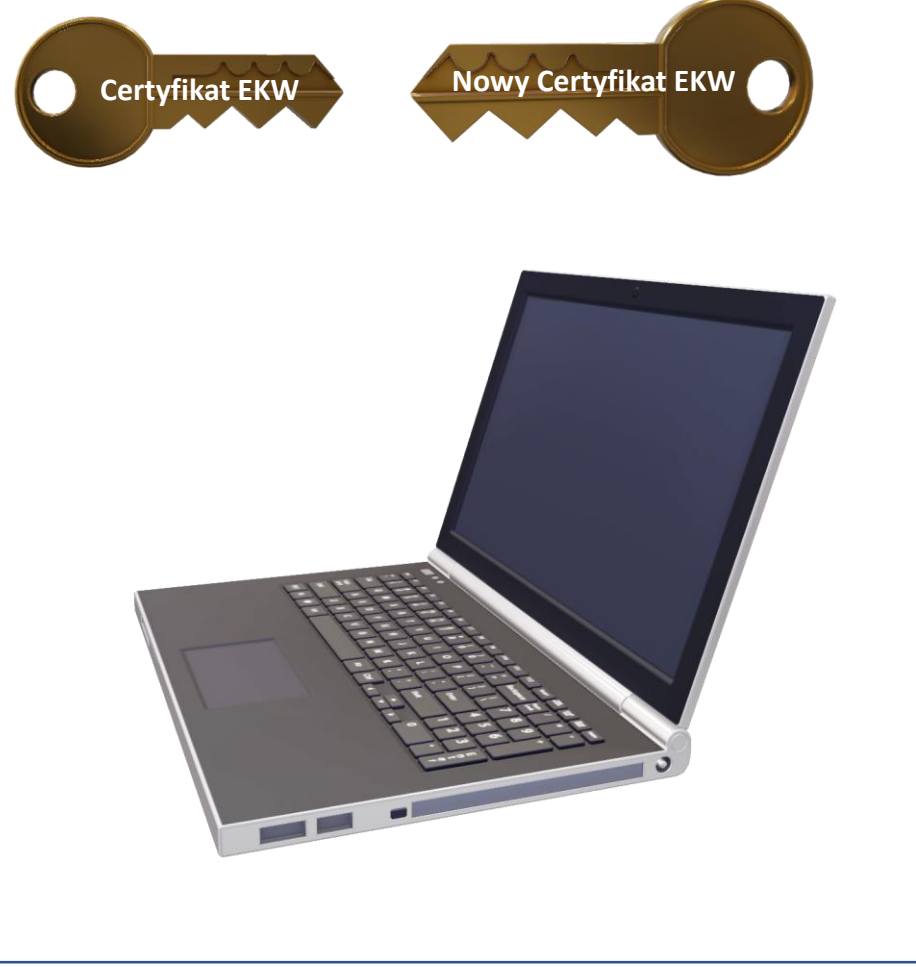

2. Zaloguj się do aplikacji branżowej EKW używając nowo zainstalowanego certyfikatu

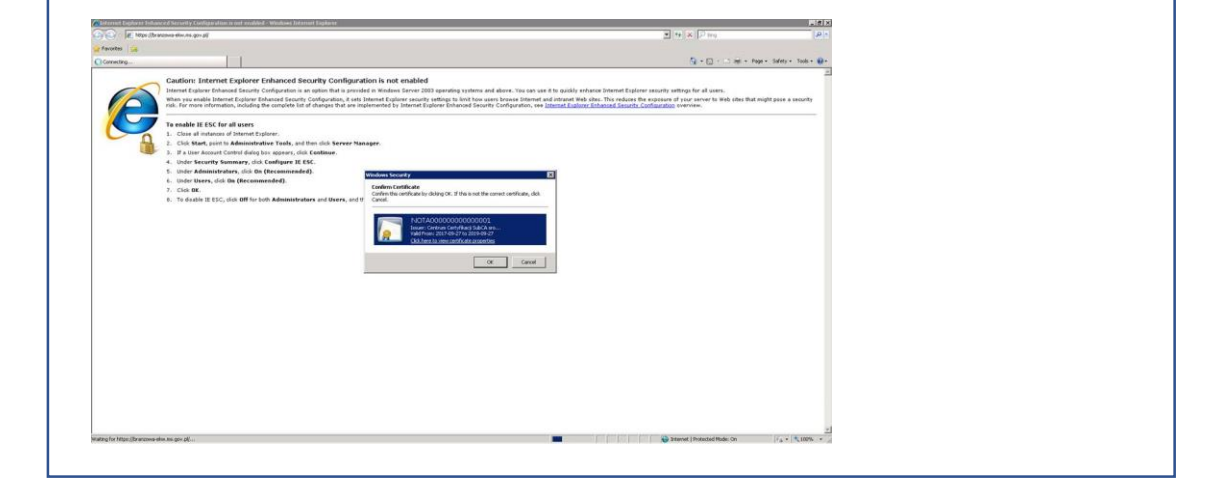

3. Jeśli aplikacja uruchomi się poprawnie, wszystko przebiegło tak, jak powinno. Używaj od tej chwili wyłącznie nowego certyfikatu. Stary certyfikat zachowa ważność do momentu wygaśnięcia

**4. Zabezpiecz pobrany certyfikat poprzez utworzenie kopii na zewnętrznym nośniku. Zabezpiecz również hasło.**